## **Navigate Parent Portal**

Each pictures located at the top of the website will bring you to a different page with your student's information. Anything blue can be clicked on and will link you to further information.

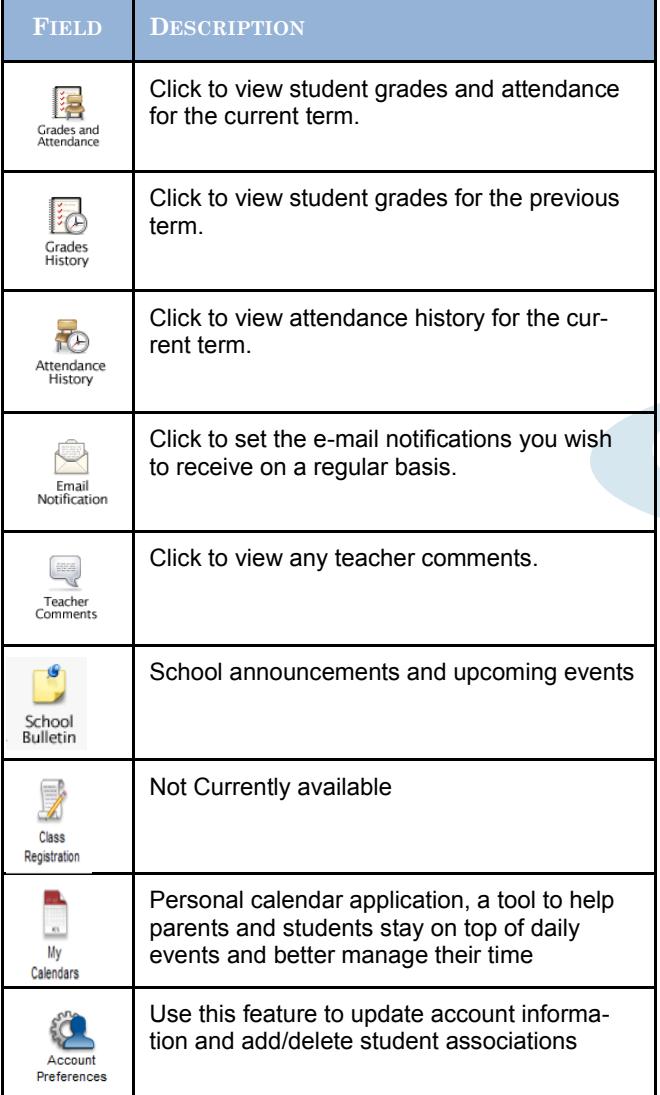

printed by clicking on the **Print Page** icon. This will bring you to a printer-friendly page with a little description of the information on that page

Each page that you visit can be

**PowerSchool Logo** – Click to return to the start page

**PowerSchool** 

Fatuma Jessica

**Student** – Select between students by clicking on name

If you forget your username / password or would like to change your username / password please contact your school.

### Note: This is Parent Portal,

*Student Portal will be available at a later date.* 

We will provide a quality Catholic Education which meets the needs of each student and inspires all to live life to their full potential as caring and competent citizens and Apostles of Christ.

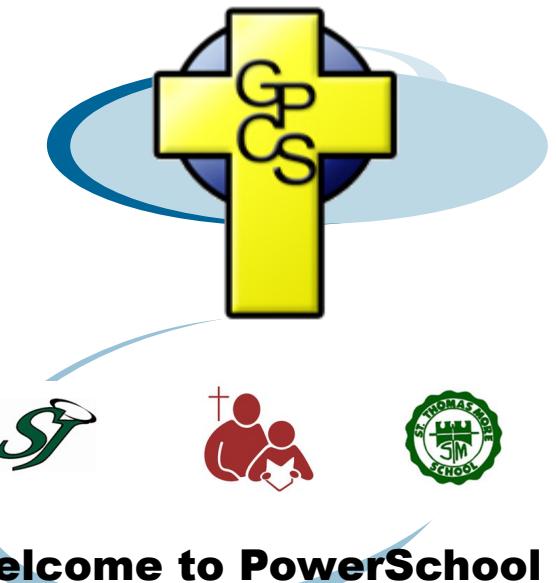

## Welcome to PowerSchool Parent Portal

Find out what 's going on at your student 's school anytime, anywhere! With PowerSchool, you can read our daily bulletin, catch up on your student ' s class assignments, and check out your student ' s grades

and attendance.

PowersSchool provides real time access to your student's grades, attendance, assignments, fee -balances,

and more!

### **WEB ADDRESS**

https://powerschool.gpcsd.ca/public

Quality Education

Spiritual Growth

# **Connect with Your Student's Education!**

#### **First Time Users**

Must click "Create Account' to setup account and Associate students to it. If you have already created an account enter your User Name and Password and click "Submit".

## **PowerSchool**

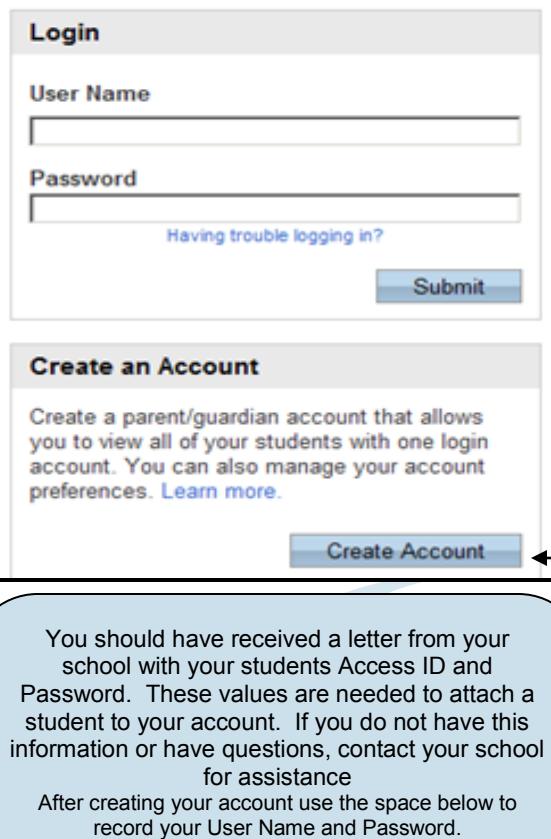

E

My username:

My password:

## **Creating Your PowerSchool Parent Portal Account**

Creating an account requires 2 steps: Creating the actual account and linking student to the account.

#### **STEP 1—Create Account**

Enter the following:

- First Name
- Last Name
- Your Email account
- Your desired Username
- Password—Create for this account

#### **STEP 2—Link Students**

You must know the students Access ID and Access Password to link them. Enter the following to make the link:

- Students name
- Access ID-Provided by School
- Access Password-Provided by School Your relationship—Select one

Once all information is entered click "Enter"

When your account is successfully created you will see this page. Use the user name and password you entered in the previous step to login to the parent portal

### PowerSchool

Congratulations! Your new Parent/Guardian Account has been created. Enter your Username and Password to start using your new account.

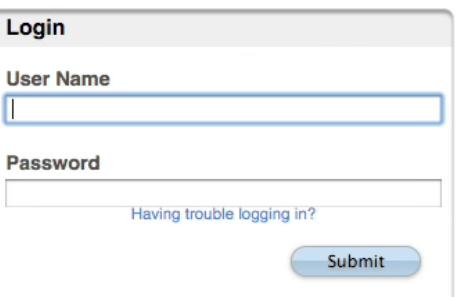

### PowerSchool

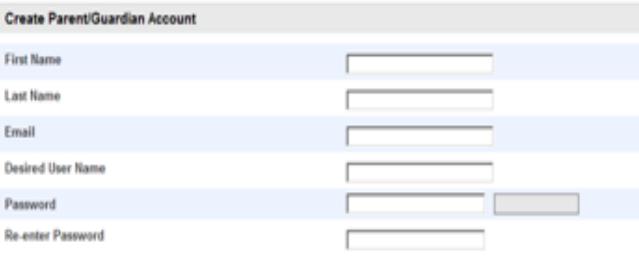

#### **Link Students to Account**

Enter the Access ID, Access Password, and Relationship for each student you wish to add to your Parent/Guardian Account

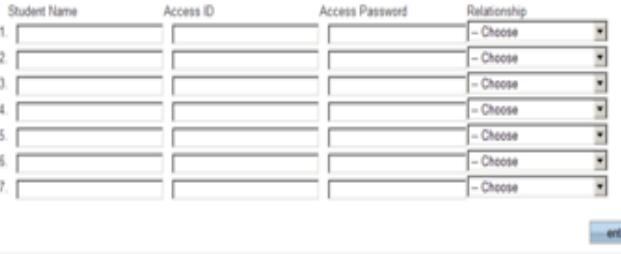

### Quit PowerSchool Parent Portal

When finished working in PowerSchool Parent Portal, it is important to log out of the application. You can log out of PowerSchool Parent Portal from any page in the application.

**To log out, click** Logout

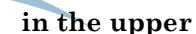

#### **right corner of the screen**.

**NOTE**: If you are not actively working in PowerSchool Parent Portal, your session may timeout. If so, you need to log in again.

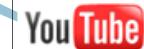

For an online demonstration check

out You Tube

www.youtube.com and search Powerschool Parent Portal